Agency for Healthcare Research and Quality (AHRQ)

Electronic Preventive Services Selector (ePSS) for

Windows App

# **Instructions for Use**

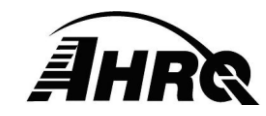

**Agency for Healthcare Research and Quality**

5600 Fishers Lane, Rockville, MD 20852 Prepared by AHRQ IT

January 23, 2018

### **Table of Contents**

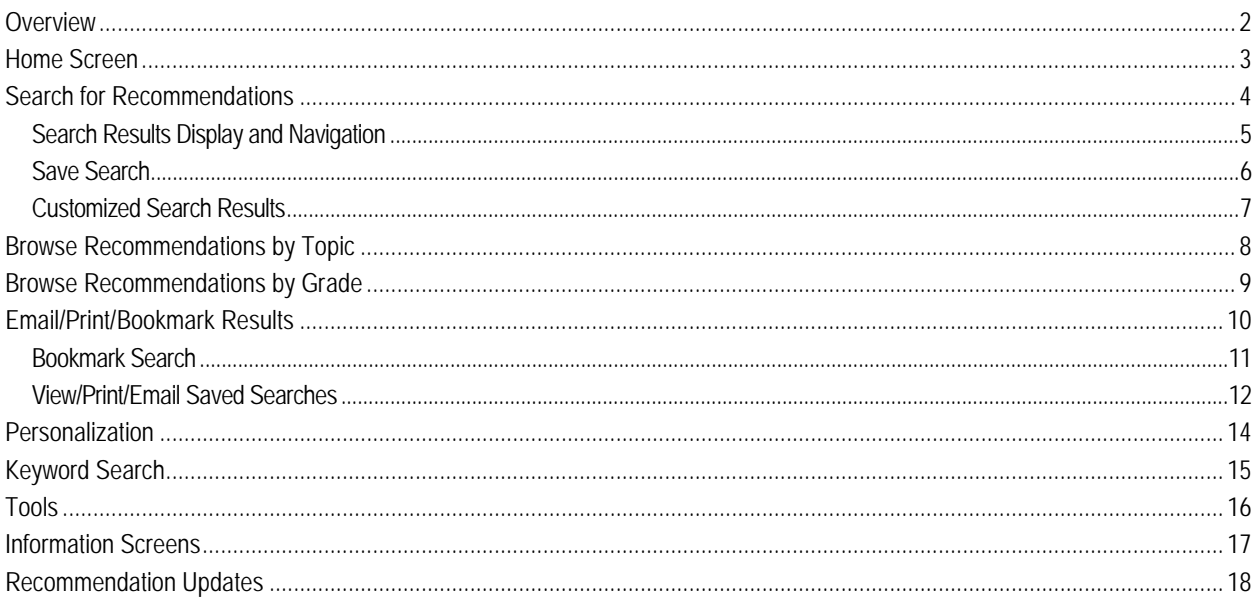

# **List of Figures**

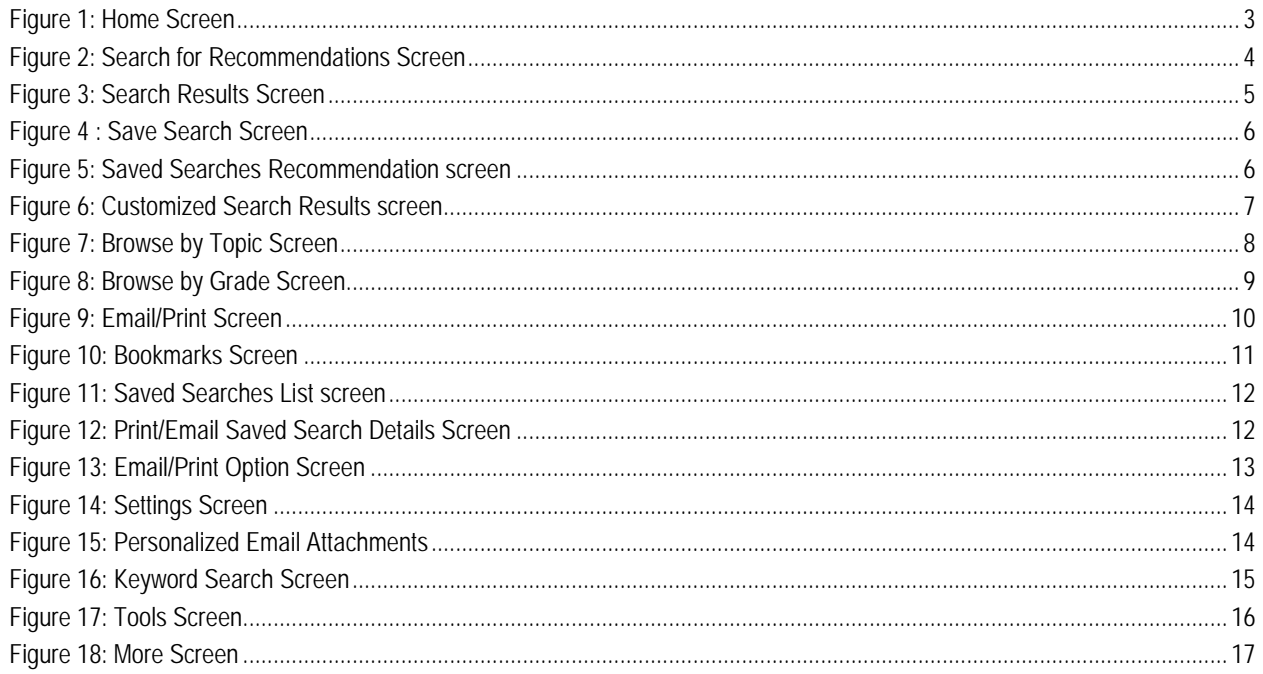

### <span id="page-2-0"></span>**Overview**

This document provides instructions for viewing the US Preventive Service Task Force (USPSTF) recommendations using a tablet or computer with Windows 8 or later installed. The user can Search the database for specific recommendations using criteria filters including: age, sex, pregnancy status, tobacco use and sexual activity, Browse for all specific recommendations grouped by clinical topics or retrieve saved recommendations using Bookmarks. When using this tool please read the specific recommendation to determine if the preventive service is appropriate for your patient. This tool is not meant to replace clinical judgment and individualized patient care.

### <span id="page-3-0"></span>**Home Screen**

The home screen [\(Figure 1\)](#page-3-1) provides the following navigation buttons:

- search for recommendations Search and display recommendations based on specific criteria
- browse by topic Display recommendations by clinical topic
- browse by grade Display recommendations by grade
- bookmarks Display bookmarked recommendation and topics
- tools display and, if configured, access USPSTF recommended screening tools
- grade definitions View grade definitions for recommendations
- faq Browse Frequently Asked Questions
- about Display about ePSS and about USPSTF information

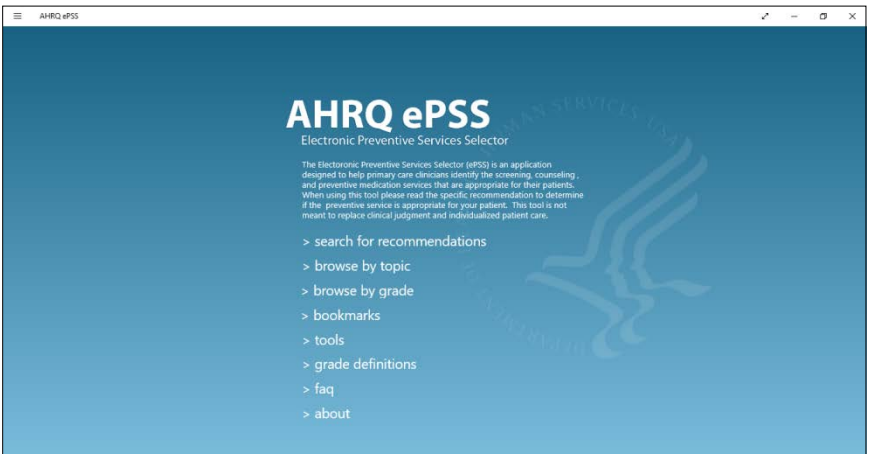

<span id="page-3-1"></span>Figure 1: Home Screen

### <span id="page-4-0"></span>**Search for Recommendations**

The "search for recommendations" option on the home screen is used to perform a targeted search for specific recommendations. Select the "search" button to initiate a search [\(Figure 2\)](#page-4-1). Optional search criteria can be entered to filter results based on:

- Age between 0-99 (for infants under the ages of 1 year, enter 0)
- Patient gender by selecting the button "Male" or "Female". If the "Both" button is selected, recommendations for both Male and Female patients are displayed
- Pregnancy status, choose "Yes" to indicate pregnant
- Tobacco User, choose "Yes" for "Tobacco User"
- Sexually Active, choose "Yes" for "Sexually Active"

The "reset" button is used to clear the search criteria and start a new search; the "ePSS" button is used to return to the Home Screen. The Search screen can be accessed from anywhere within the application by selecting the "search" button from the top panel.

<span id="page-4-1"></span>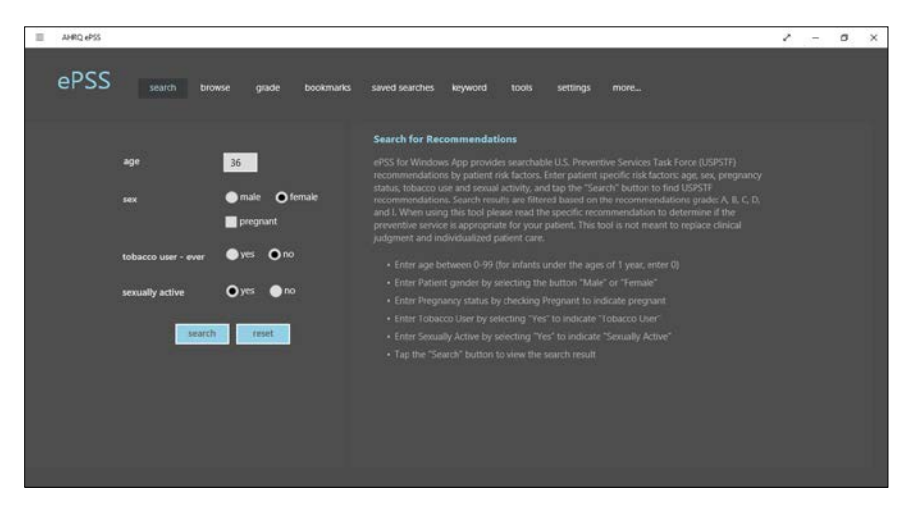

Figure 2: Search for Recommendations Screen

#### <span id="page-5-0"></span>**Search Results Display and Navigation**

The current Search Criteria is displayed above the search results [\(Figure 3\)](#page-5-1), followed by a list of all recommendations matching the search criteria grouped into six tabs: View All, A, B, C, D, and I. The "View All' tab is selected by default and display all related recommendations. Swiping the Grade tab changes the display to include only recommendations for the corresponding grade level. In general, recommendations with grades A or B are grouped under the Category Recommended, grade C is grouped under the Category Selectively Recommended, grade D is grouped under the Category Not Recommended, and grade I is grouped under the Category Uncertain. An asterisk  $(" *")$ , in front of the recommendation, indicates that the old grade definitions are associated. Touch the "search" button on the top to displays a new search screen. Select the Bookmark icon " on the top to Bookmark the selected recommendation. All bookmarked recommendations can be accessed from "bookmarks" screen. The "browse", "grade", "keyword", "tools", "bookmarks", and "saved searches" buttons on the top panel enable the user to switch between search modes.

Selecting a Recommendation on the Search Results list displays the Recommendation Details Screen, providing General Information about the Recommendation with the following tabs:

- general (Default Display): Displays the Detail, Grade, Frequency of Service (if available) and Risk Information (if available) for the selected Recommendation.
- rationale: This tab displays the Rationale information for the Specific Recommendation, or the Rationale information for the associated Clinical Topic, if available.
- clinical: This tab displays the Topic-level Clinical Consideration information for the selected Recommendation.
- others: This tab displays the Discussion and Other Sections information for the selected Recommendation.
- tools: This tab provides the Specific Recommendations, grades and qualified Screening Tools.

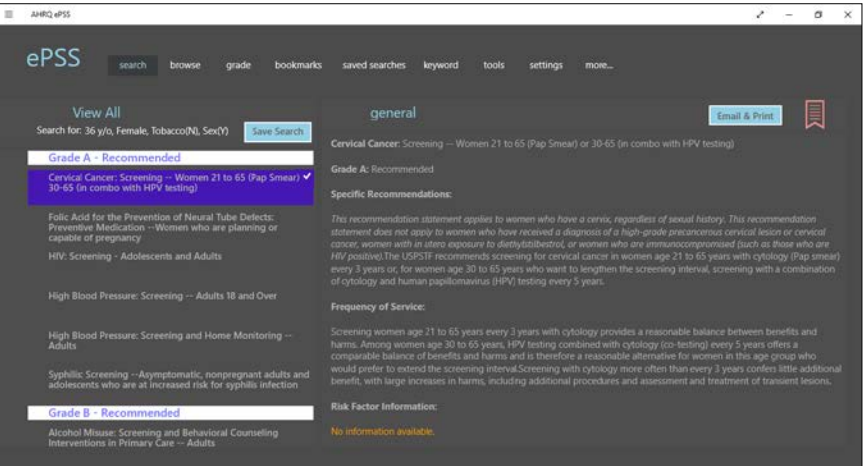

<span id="page-5-1"></span>Figure 3: Search Results Screen

#### <span id="page-6-0"></span>**Save Search**

The ePSS application provides the capability to save a search for later retrieval. Select the Save Search button " Save Search " on the Search Results screen [\(Figure 3\)](#page-5-1) to open the Save Search screen [\(Figure 4\)](#page-6-1), and enter a title for the saved search and any additional notes. Select the Save button " Save ", to save the search criteria and results list.

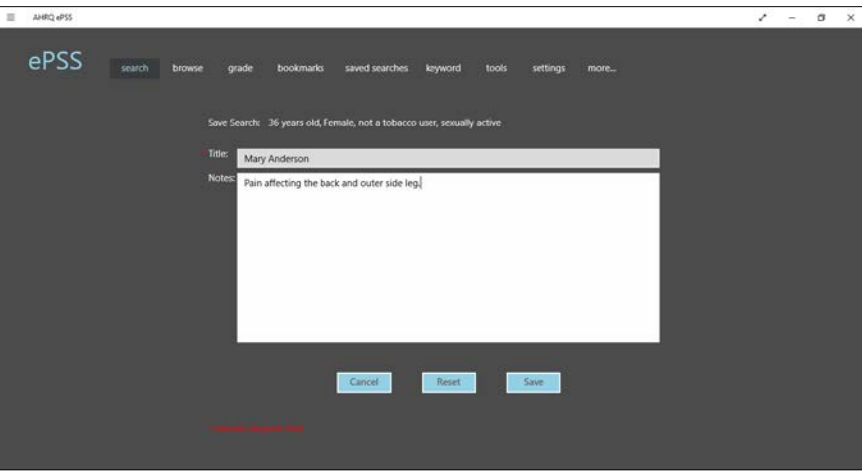

<span id="page-6-2"></span><span id="page-6-1"></span>Figure 4 : Save Search Screen

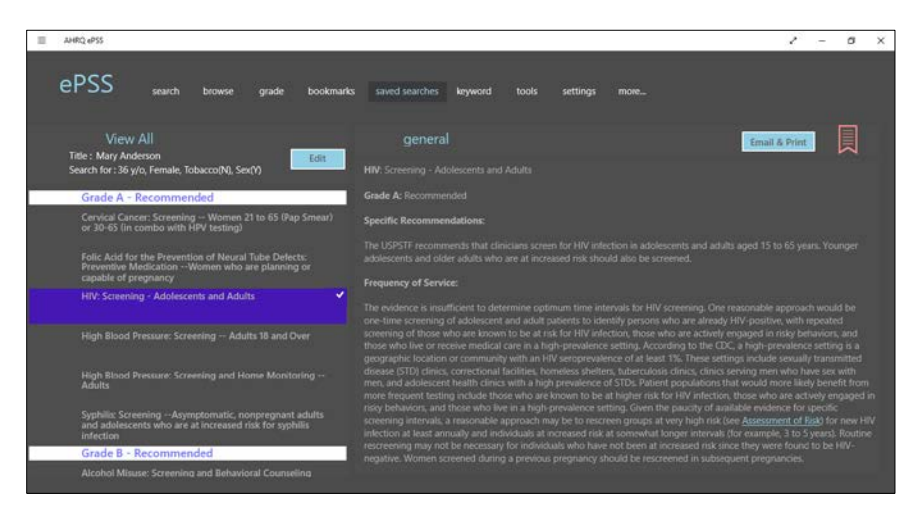

Figure 5: Saved Searches Recommendation screen

#### <span id="page-7-0"></span>**Customized Search Results**

Search Results can be edited to produce a customized recommendations list by categorizing Recommendations as relevant and non-relevant. Recommendations designated as non-relevant are removed from the results list. Removal only reclassifies the Recommendation in the Results List without deletion. Recommendations are removed by swiping a recommendation [\(Figure 6\)](#page-7-1)  and selecting Remove button " Remove ", to move the selected recommendation to the non-relevant recommendation list which appears at the bottom of the Results List. A recommendation can be moved back to relevant list by swiping the title and selecting Add button " Add ". Customized Result Lists can be saved for later retrieval as previously described in Save Search.

<span id="page-7-1"></span>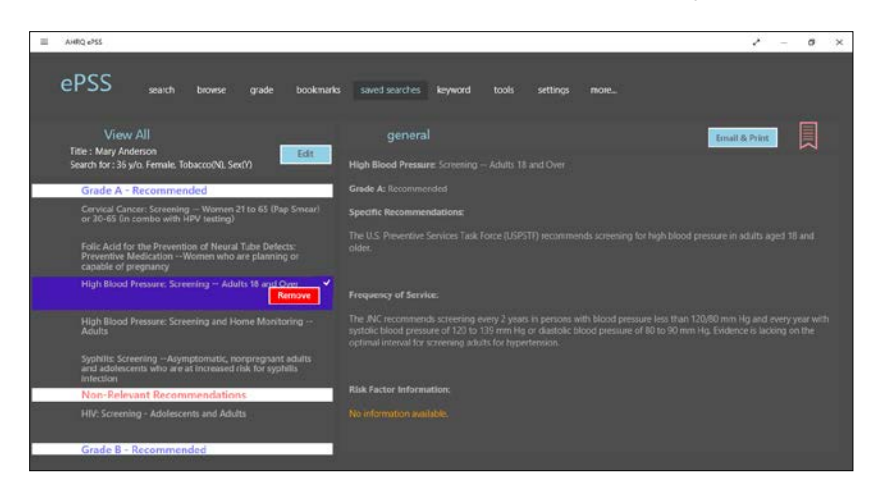

Figure 6: Customized Search Results screen

### <span id="page-8-0"></span>**Browse Recommendations by Topic**

Browse by Topic displays recommendations by Clinical Topics [\(Figure 7\)](#page-8-1). Browse by Topic can be initiated through selection on the Home screen, or by selecting the "browse" button from the top panel. The Topic Display is controlled using four tabs:

- view all: This tab displays a list of all USPSTF topics sorted in alphabetical order.
- counseling: This tab displays the list of USPSTF topics by Counseling category.
- preventive: This tab displays the list of USPSTF topics by Preventive Medication category.
- screening: This tab displays the list of USPSTF topics by Screening category.

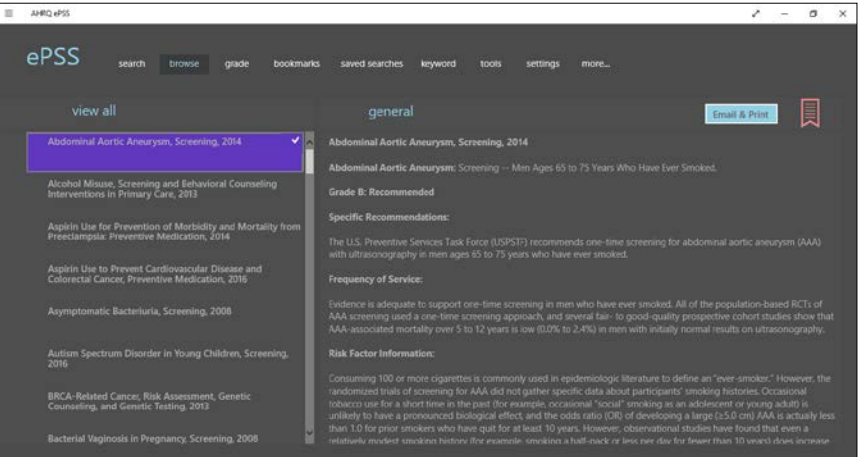

Figure 7: Browse by Topic Screen

<span id="page-8-1"></span>Selecting a topic name displays the Specific Recommendations related to that Clinical Topic, and provides the following tabs:

- general (Default): Displays the Detail, Grade, Frequency of Service (if available), and Risk Information (if available), for each Specific Recommendation associated with the Topic.
- rationale: Displays the Rationale information for Specific Recommendations, or the Rationale information for the selected topic, as available.
- clinical: Displays the Clinical Consideration information for the selected Topic.
- others: Displays the Discussion and Other Sections information for the selected Topic.
- tools: Displays the list of Specific Recommendations, their Grade and qualified Screening Tools.

#### <span id="page-9-0"></span>**Browse Recommendations by Grade**

Browse by Grade displays recommendations grouped by Grades [\(Figure 8\)](#page-9-1). Browse by Grade can be initiated through selecting "grade" button from the top panel. This screen has the same arrangements as the Search Results Screen [\(Figure 3\)](#page-5-1). The "View All" tab is selected by default and display all recommendations. Swiping the Grade tab changes the display to include only recommendations for the corresponding grade level. An asterisk (" \* "), in front of the recommendation, indicates that the old grade definitions are associated. Select the "Bookmark" icon on the top to Bookmark the selected recommendation.

Selecting a Recommendation on the Recommendations list displays the Recommendation Details Screen, providing General Information about the Recommendation with the following tabs:

- general (Default Display): Displays the Detail, Grade, Frequency of Service (if available) and Risk Information (if available) for the selected Recommendation.
- rationale: This tab displays the Rationale information for the Specific Recommendation, or the Rationale information for the associated Clinical Topic, if available.
- clinical: This tab displays the Topic-level Clinical Consideration information for the selected Recommendation.
- others: This tab displays the Discussion and Other Sections information for the selected Recommendation.
- tools: This tab provides the Specific Recommendations, grades and qualified Screening Tools.

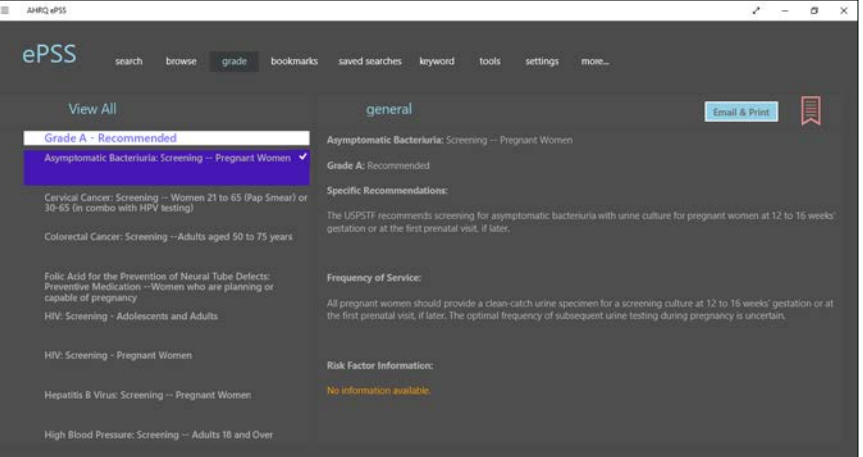

<span id="page-9-1"></span>Figure 8: Browse by Grade Screen

# <span id="page-10-0"></span>**Email/Print/Bookmark Results**

Select the " Email & Print " icon to initiate Print and Email functions [\(Figure 9\)](#page-10-1) from a results screen. Select the "Email" option to open the Compose a Message screen. Enter the recipient email addresses, subject and send the email. Recommendations are included as an HTML attachment to the email message.The ability to email requires an appropriately configured email account on a Windows computer.

Open the " Email & Print " icon and select the "Print" option to choose the printer, specify a page range, number of copies and print Search or Browse results as described above.

Similarly, select the bookmark icon "E" to save Recommendations and Topics for later recall using the "bookmarks" button on the top.

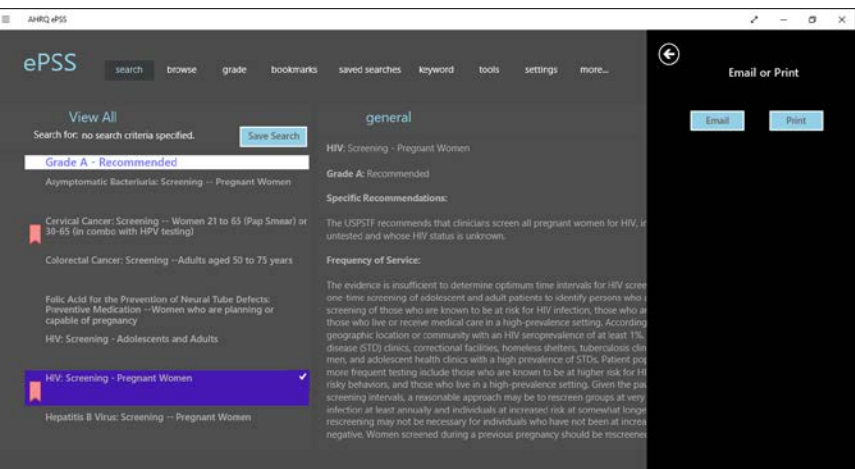

<span id="page-10-1"></span>Figure 9: Email/Print Screen

#### <span id="page-11-0"></span>**Bookmark Search**

Select the "bookmarks" button on the top to view a list of bookmarked recommendations and topics, as shown in [Figure 10.](#page-11-1) Bookmarks screen will display a list of bookmarked recommendations by default. Select a bookmarked recommendation to view the details on the right. Bookmarked recommendations can be removed by selecting the bookmark icon """ at the top right. This screen provides the same navigation features as the Search Results screen [\(Figure 3\)](#page-5-1).

Swipe "recommendations" to "topic" tab at the top on the left panel to view to a list of bookmarked topics. This screen provides the same navigation features as the Browse by Topics screen [\(Figure 7\)](#page-8-1).

<span id="page-11-1"></span>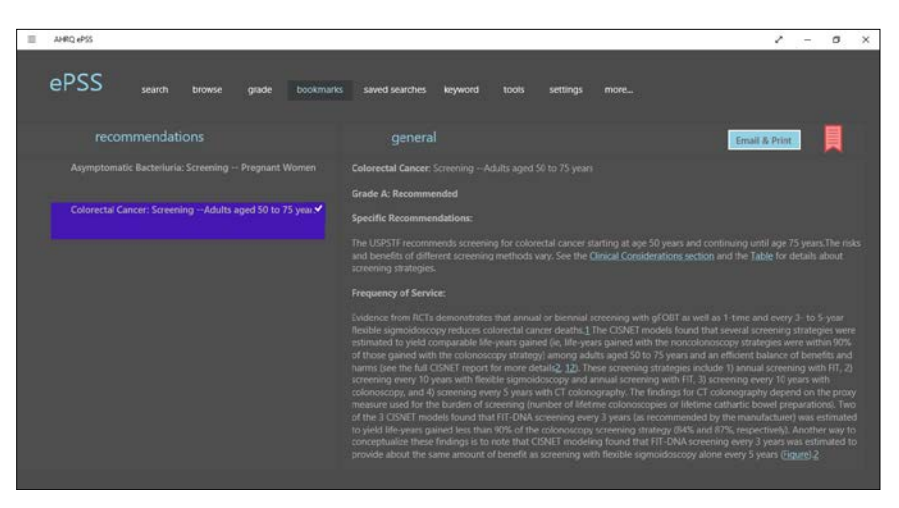

Figure 10: Bookmarks Screen

#### <span id="page-12-0"></span>**View/Print/Email Saved Searches**

Select the "saved searches" button on the top to view a list of Saved Searches as shown in [Figure 11.](#page-12-1) Select a saved search from the list to view the search details screen [\(Figure 12\)](#page-12-2).

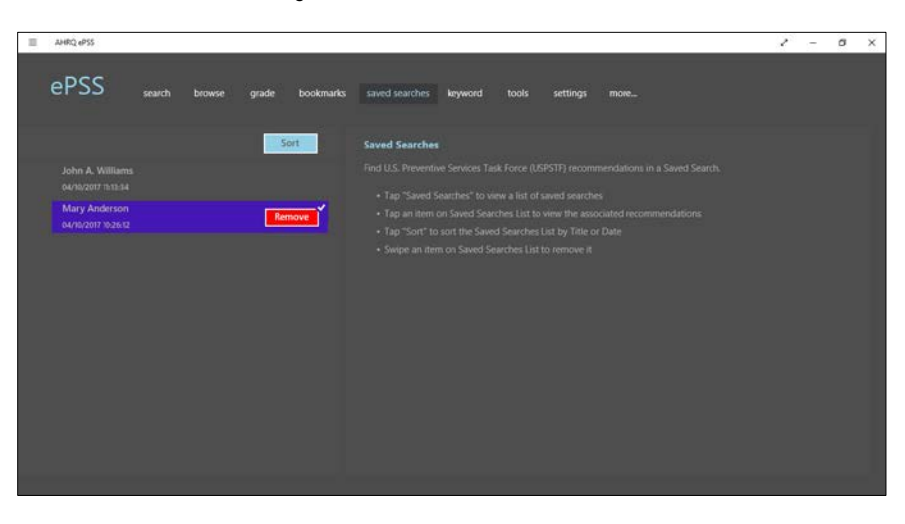

Figure 11: Saved Searches List screen

<span id="page-12-1"></span>Click the " Email & Print " button to choose between Current and All. The All option will print or email all recommendations in this saved search while Current only the current viewed one.

| AHRO APSS                                                                                                    | ×                                                                                                    |
|----------------------------------------------------------------------------------------------------|----------------------------------------------------------------------------------------------------|
| ρΡςς<br>search<br>grade<br>bookmarks.<br>browse                                                                                       | saved searches<br>keyword<br>tools<br>more<br>settings                                                                                                    |
| View All<br><b>Title: Mary Anderson</b><br>Edit<br>Search for: 36 y/o, Female, Tobacco(N), Sex(Y)                                     | general<br>Email & Print<br>Current Recommendation<br>Syphilis: Screening -- Asymptomatic, nonpregnant adults and adolescents who are<br>tion                                                                                                    |
| Grade A - Recommended                                                                                                    | All Recommendations<br>Grade A: Recommended                                                                                                    |
| Cervical Cancer: Screening -- Women 21 to 65 (Pap Smear)<br>or 30-65 (in combo with HPV testing)                                      | Specific Recommendations:                                                                                                    |
| Follo Acid for the Prevention of Neural Tube Defects:<br>Preventive Medication -- Women who are planning or<br>capable of pregnancy   | The USPSTF recommends screening for syphilis infection in persons who are at increased risk for infection.<br><b>Frequency of Service:</b>                                                                                                    |
| High Blood Pressure: Screening -- Adults 18 and Over<br>High Blood Pressure: Screening and Home Monitoring --                         | The optimal screening frequency for persons who are at increased risk for syphilis infection is not well established. Men who<br>have sex with men or persons living with HIV may benefit from more frequent screening, Initial studies suggest that<br>detection of syphilis infection in MSM or persons living with HIV improves when screening is performed every 3 months.<br>compared with annually 7                                                                                                    |
| Arisite.                                                                                                    | <b>Risk Factor Information:</b>                                                                                                    |
| Syphilis: Screening -- Asymptomatic, nonpregnant adults<br>and adolescents who are at increased risk for syphilis<br><i>infection</i> | Based on 2014 surveillance data 1 men who have sex with men (MSM) and men and women living with HIV have the<br>highest risk for syphilis infection. When deciding which other persons to screen for syphilis, clinicians should be aware of<br>the prevalence of infection in the communities they serve, as well as other sociodemographic factors that may be<br>associated with increased risk of syphilis infection. Factors associated with increased prevalence that cinicians should<br>consider include history of incarceration, history of commercial sex work, certain racial/ethnic groups, and being a male<br>younger than 29 years, as well as regional variations that are well described. Refer to clinical considerations of the<br>recommendation statement. |
| Non-Relevant Recommendations                                                                                                    |                                                                                                    |
| HIV: Screening - Adolescents and Adults.                                                                                              |                                                                                                    |
| Grade B - Recommended                                                                                                    |                                                                                                    |

Figure 12: Print/Email Saved Search Details Screen

<span id="page-12-2"></span>Select either the "Current Recommendation" or "All Recommendations" to open an Option Charm [\(Figure 13\)](#page-13-0) for chose recommendation Grades between "AB" and "All Grades", and Content between "Topic Only" and "Full Detail".

#### **AHRQ ePSS for Windows App Instructions for Use**

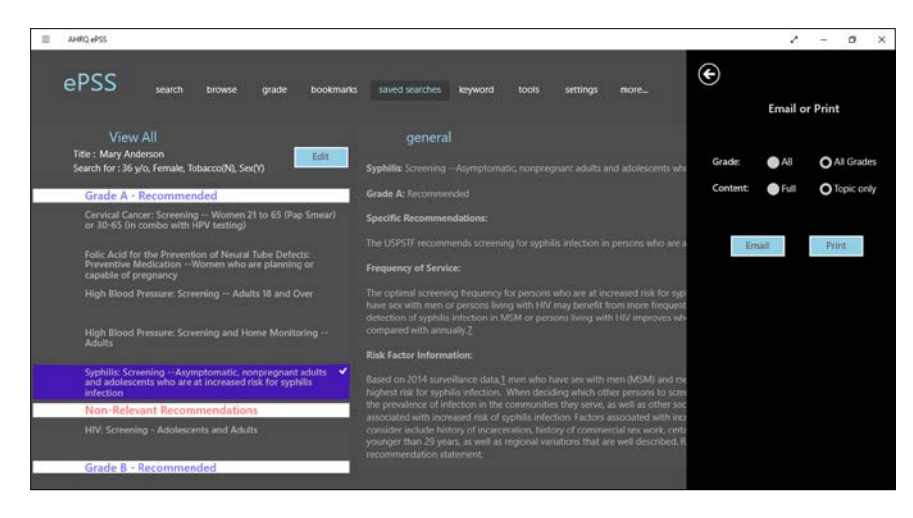

<span id="page-13-0"></span>Figure 13: Email/Print Option Screen

### <span id="page-14-0"></span>**Personalization**

The Setting feature provided by ePSS can be used to enter information that is included in emails, and in the header of printed results. Select the "Settings" on the top to open the Settings Screen [\(Figure 14\)](#page-14-1).

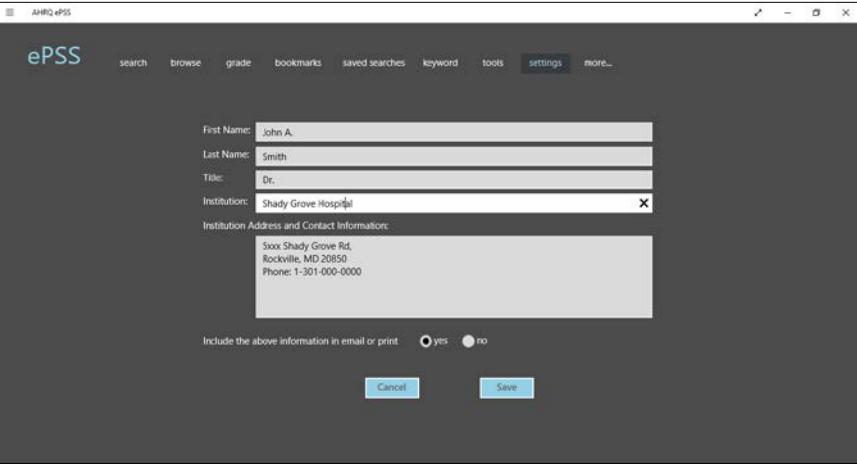

Figure 14: Settings Screen

<span id="page-14-1"></span>[Figure 15](#page-14-2) provides an example of personalized email attachments using the data entered into the Settings Screen [\(Figure 14\)](#page-14-1).

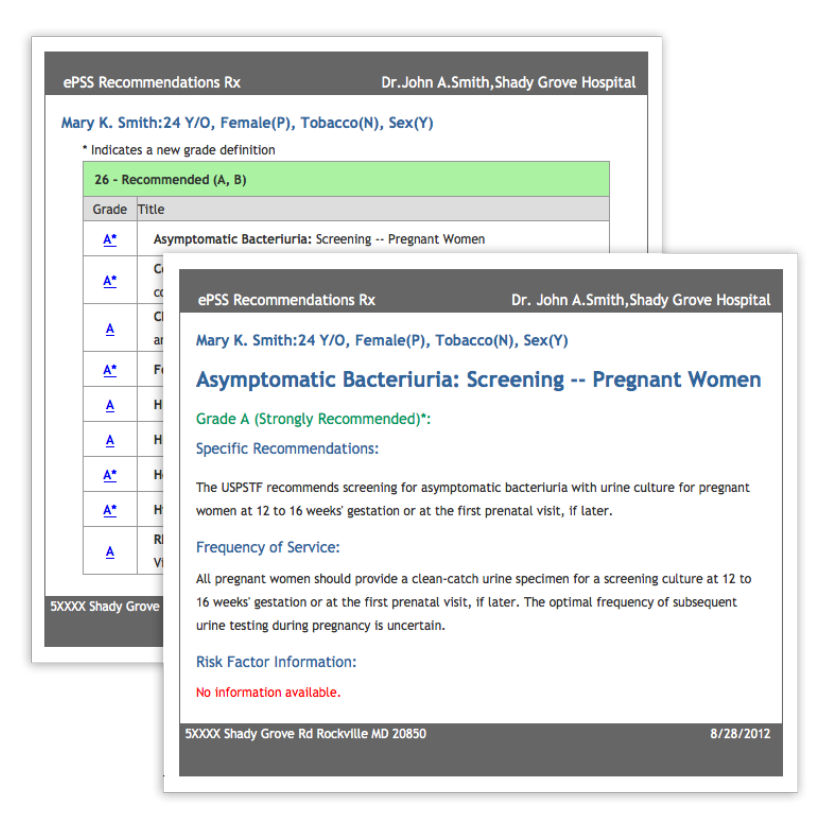

<span id="page-14-2"></span>Figure 15: Personalized Email Attachments

# <span id="page-15-0"></span>**Keyword Search**

The ePSS application provides the capability to search recommendations using a keyword. Select the "Keyword" button on the top panel to open the Keyword screen [\(Figure 16\)](#page-15-1). Enter a keyword and then tap "Search" to view the search results listed by Clinical Topics. Matching keywords are highlighted.

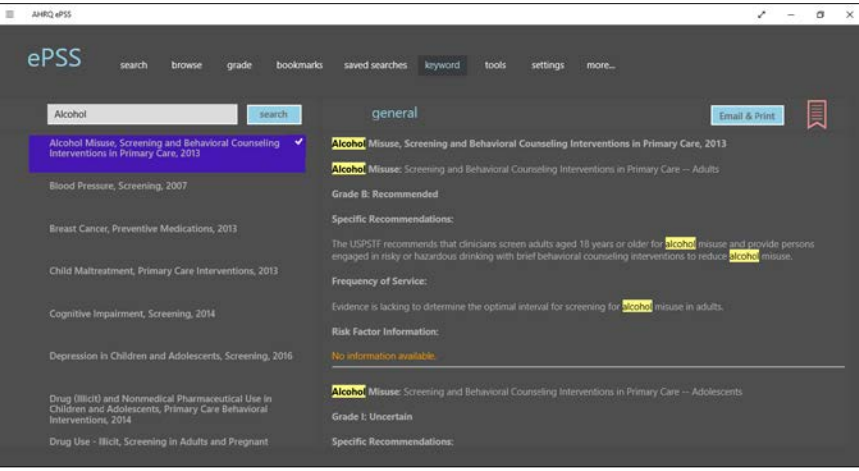

<span id="page-15-1"></span>Figure 16: Keyword Search Screen

# <span id="page-16-0"></span>**Tools**

Based on recommendations from the USPSTF, these tools are designed to help clinicians access information at the point of care. The ePSS application provides clinicians with a convenient mechanism for accessing available tools directly, without searching and viewing recommendations.

Select the "tools" button on the Home screen, or select Tools from the main screen to view the USPSTF recommended screening tools [\(Figure 17\)](#page-16-1). A cellular data or WiFi internet connection is required to access these tools.

<span id="page-16-1"></span>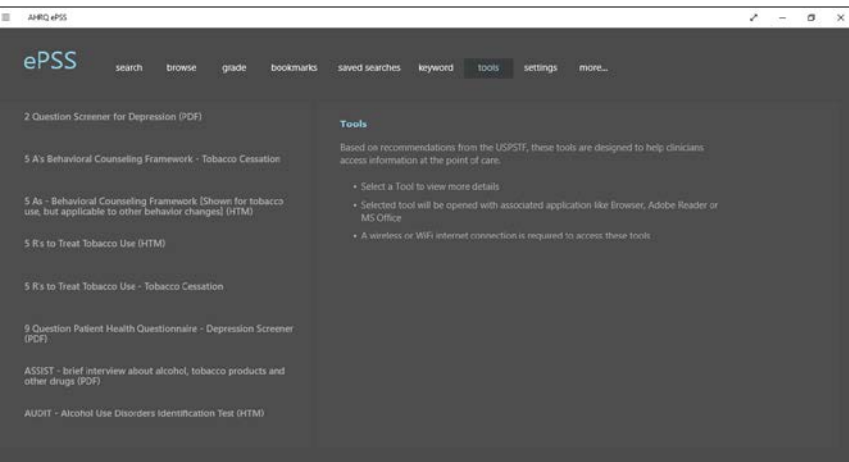

Figure 17: Tools Screen

# <span id="page-17-0"></span>**Information Screens**

The Information pages displayed on Home screen [\(Figure 1\)](#page-3-1) can be used to display general information about the ePSS application, and to access specific features and customization options including:

- About
- Grade Definitions
- FAQ

Select "more…" button from the top panel of the main screen [\(Figure 18\)](#page-17-1) to view the all information pages.

- About
- Grade Definitions
- Instructions for Use
- Frequently Asked Questions (FAQ)
- Subscribe
- Recommendations Disclaimer

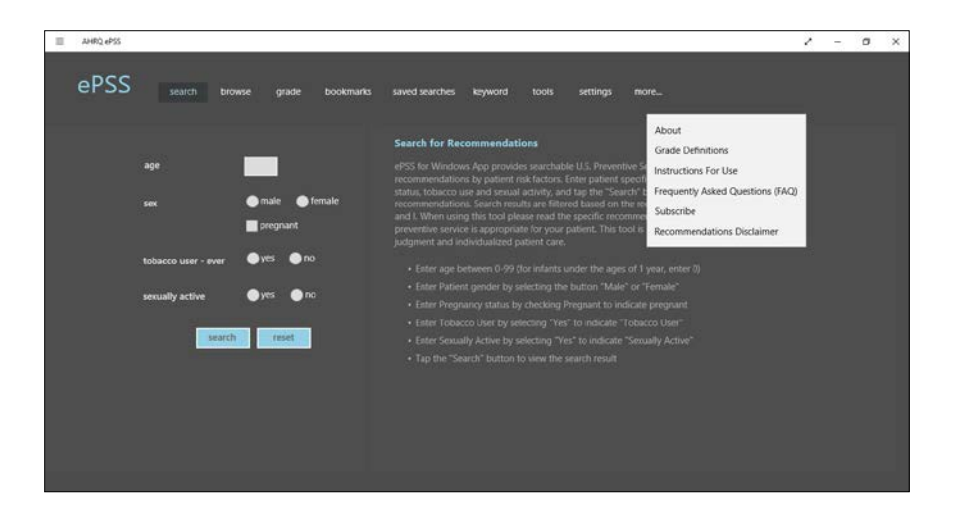

<span id="page-17-1"></span>Figure 18: More Screen

# <span id="page-18-0"></span>**Recommendation Updates**

The ePSS Windows App automatically checks and updates the application with the most recent ePSS recommendations upon application launch. A wireless or WiFi internet connection is required to access recommendation updates.